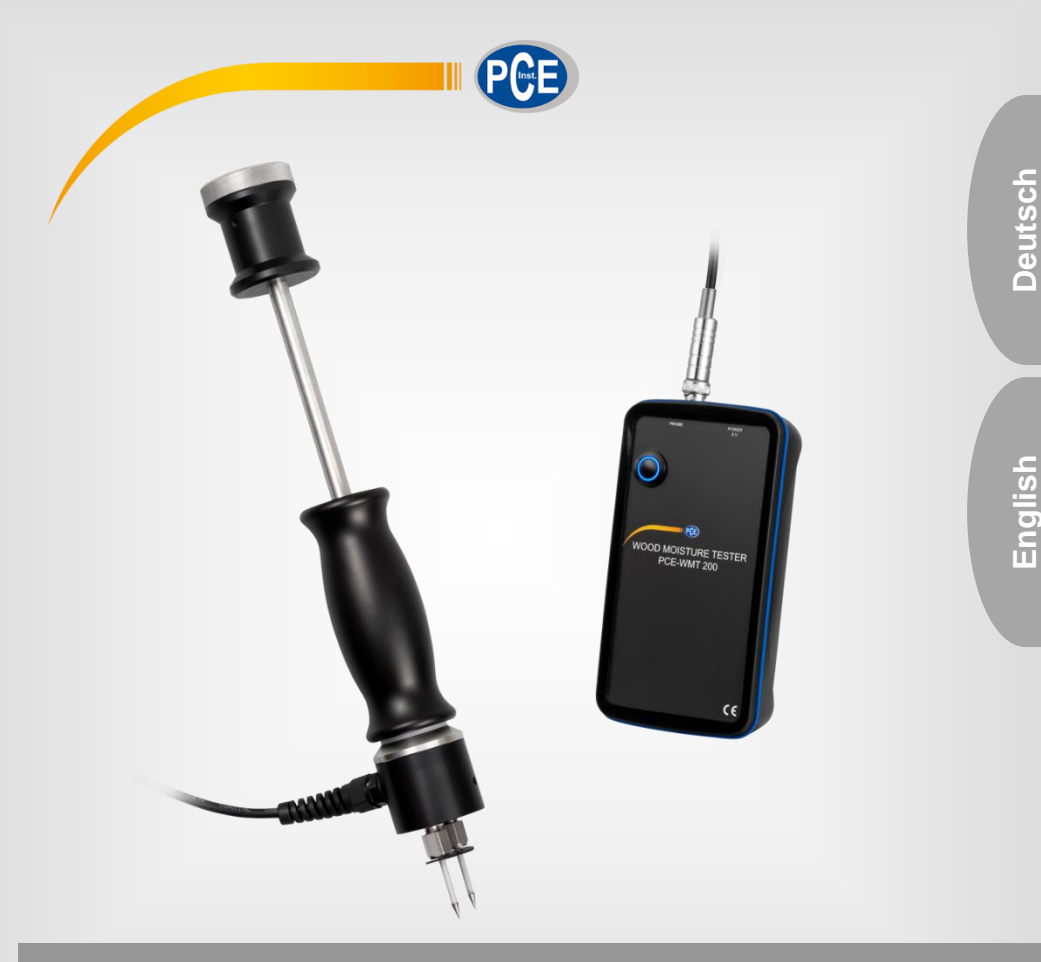

# **Bedienungsanleitung** User Manual

Holzfeuchtemessgerät / Wood Moisture Meter PCE-WMT 200

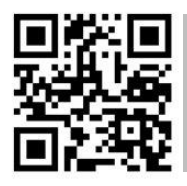

**User manuals in various languages (français, italiano, español, português, nederlands, türk, polski, русский,** 中文**) can be found by using our**

**product search on: www.pce-instruments.com**

Letzte Änderung / last change: 25 November 2021 v1.1

© PCE Instruments

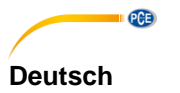

Inhaltsverzeichnis

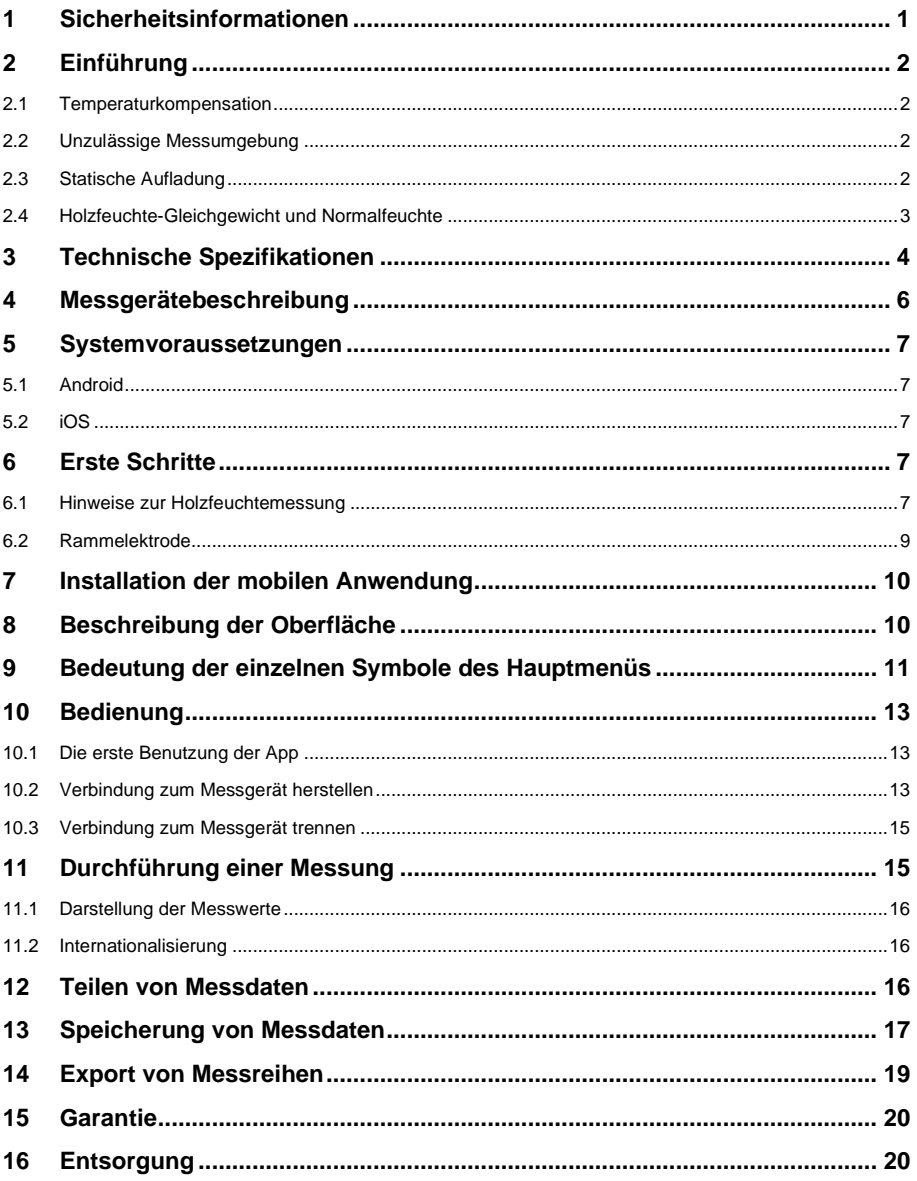

# **English<br>Contents**

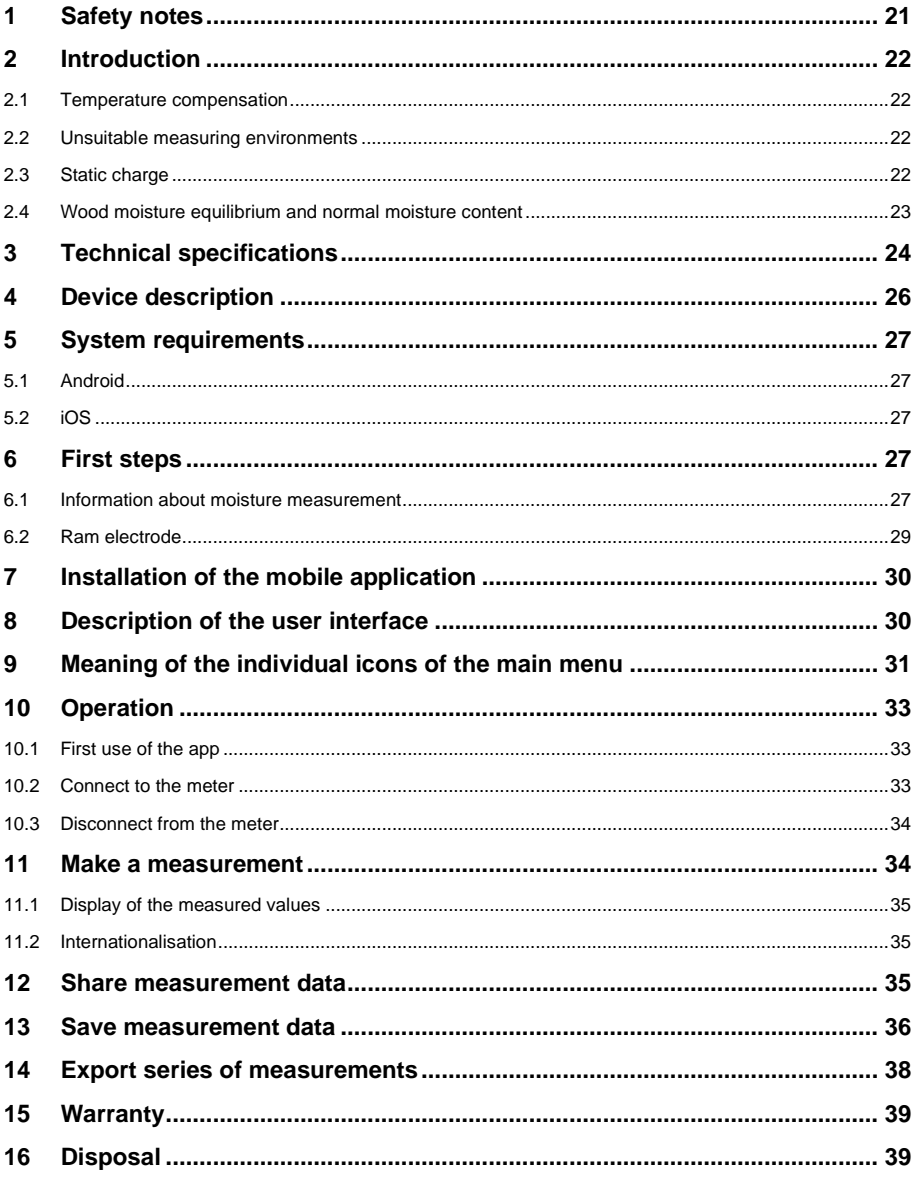

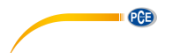

#### <span id="page-3-0"></span>**1 Sicherheitsinformationen**

Machen Sie sich mit der Bedienung des Messgerätes vertraut, bevor Sie es in Verbindung mit der App verwenden. Nutzen Sie dazu diese Bedienungsanleitung. Sämtliche Sicherheitshinweise sind bei der Verwendung der App sowie der Verwendung des Messgerätes zu beachten. Die Benutzung des Gerätes und der App darf nur durch sorgfältig geschultes Personal erfolgen. Schäden, die durch Nichtbeachtung der Hinweise in der Bedienungsanleitung entstehen, entbehren jeder Haftung.

- Dieses Messgerät darf nur in der in dieser Bedienungsanleitung beschriebenen Art und Weise verwendet werden. Wird das Messgerät anderweitig eingesetzt, kann es zu gefährlichen Situationen kommen.
- Verwenden Sie das Messgerät nur, wenn die Umgebungsbedingungen (Temperatur, Luftfeuchte, …) innerhalb der in den Spezifikationen angegebenen Grenzwerte liegen. Setzen Sie das Gerät keinen extremen Temperaturen, direkter Sonneneinstrahlung, extremer Luftfeuchtigkeit oder Nässe aus.
- Setzen Sie das Gerät keinen Stößen oder starken Vibrationen aus.
- Das Öffnen des Gerätegehäuses darf nur von Fachpersonal der PCE Deutschland GmbH vorgenommen werden.
- Benutzen Sie das Messgerät nie mit nassen Händen.
- Es dürfen keine technischen Veränderungen am Gerät vorgenommen werden.
- Das Gerät sollte nur mit einem Tuch gereinigt werden. Verwenden Sie keine Scheuermittel oder lösungsmittelhaltige Reinigungsmittel.
- Das Gerät darf nur mit dem von der PCE Deutschland GmbH angebotenen Zubehör oder gleichwertigem Ersatz verwendet werden.
- Überprüfen Sie das Gehäuse des Messgerätes vor jedem Einsatz auf sichtbare Beschädigungen. Sollte eine sichtbare Beschädigung auftreten, darf das Gerät nicht eingesetzt werden.
- Das Messgerät darf nicht in einer explosionsfähigen Atmosphäre eingesetzt werden.
- Wenn die Sicherheitshinweise nicht beachtet werden, kann es zur Beschädigung des Gerätes und zu Verletzungen des Bedieners kommen.

Für Druckfehler und inhaltliche Irrtümer in dieser Anleitung übernehmen wir keine Haftung. Wir weisen ausdrücklich auf unsere allgemeinen Gewährleistungsbedingungen hin, die Sie in unseren Allgemeinen Geschäftsbedingungen finden. Bei Fragen kontaktieren Sie bitte die PCE Deutschland GmbH. Die Kontaktdaten finden Sie am Ende dieser Anleitung.

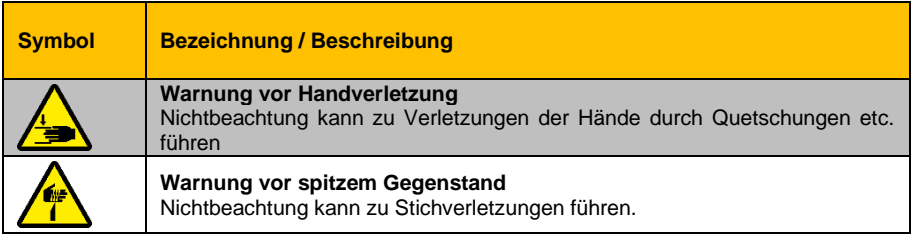

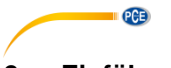

# <span id="page-4-0"></span>**2 Einführung**

Das PCE-WMT 200 ist ein elektronischer Holzfeuchtemesser mit einer Bluetooth-Schnittstelle, die es ermöglicht, Feuchtemessungen mit einem Smartphone oder Tablet durchzuführen. Mit dem Holzfeuchtemesser können bis zu 44 verschiedene Holzarten auf deren Feuchtegehalt überprüft werden. Darunter befinden sich 36 Laub- und 8 Nadelhölzer. Darüber hinaus ist das PCE-WMT 200 mit einem Temperatursensor ausgestattet, der die Umgebungstemperatur misst. Das hat den Vorteil, dass die gemessene Holzfeuchte an die Temperatur angepasst wird. Besonders geeignet ist das PCE-WMT 200 für den Einsatz in Holzverarbeitungsbetrieben.

#### <span id="page-4-1"></span>**2.1 Temperaturkompensation**

Mit Hilfe der eingebauten Temperaturkompensation ist es möglich, auch kaltes und erwärmtes Holz genau zu messen, ohne dass eine manuelle Tabellenkorrektur notwendig ist. Das PCE-WMT 200 bietet den Vorteil, dass die Temperaturkompensation bei einer Messung automatisch erfolgt und der Nutzer ebenso eine manuelle Kompensation durchführen kann. Die Temperaturkompensation ist bei Temperaturen von -20 bis 50°C möglich. Somit kann auch gefrorenes Holz auf den Feuchtegehalt hin überprüft werden.

#### <span id="page-4-2"></span>**2.2 Unzulässige Messumgebung**

- Umgebung mit dauerhaft zu hoher Luftfeuchtigkeit (>85 %)
- Umgebung mit Staub, brennbaren Gasen, Dämpfen oder Lösungsmitteln
- Umgebungen mit dauerhaft zu niedrigen (<-20 °C) und zu hohen Temperaturen  $(>50 °C)$

#### <span id="page-4-3"></span>**2.3 Statische Aufladung**

Bei einer niedrigen Luftfeuchtigkeit kann sich durch äußere Umstände (Reibung, hoher Isolationswert des Umgebungsbereichs, Kleidung des Benutzers) statische Elektrizität mit hoher Spannung aufbauen, die zu starken Schwankungen in den Messwerten bis hin zur Zerstörung einzelner Bauelemente am Gerät führen kann. Als vorbeugende Maßnahme wird daher eine komplette Ruhestellung des Messgeräts und des Benutzers und die Erdung während des Messvorgangs empfohlen.

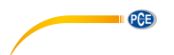

#### <span id="page-5-0"></span>**2.4 Holzfeuchte-Gleichgewicht und Normalfeuchte**

Holz zählt zu den hygroskopischen Werkstoffen und reagiert auf Schwankungen der Luftfeuchtigkeit. Wenn die Luftfeuchtigkeit sinkt, fällt auch der Wassergehalt im Holz und umgekehrt. Das bedeutet, dass es einen konstanten Zusammenhang zwischen der Luftfeuchtigkeit und der Holzfeuchte gibt. Dieser Zusammenhang wird als Holzfeuchte-Gleichgewicht bezeichnet. Unter der Normalfeuchte wird die Holzfeuchte verstanden, die sich bei einem Normalklima mit 20 °C Umgebungstemperatur und 65 % relativer Luftfeuchtigkeit einstellt. Weitere Werte können aus der unten aufgeführten Tabelle 1 entnommen werden.

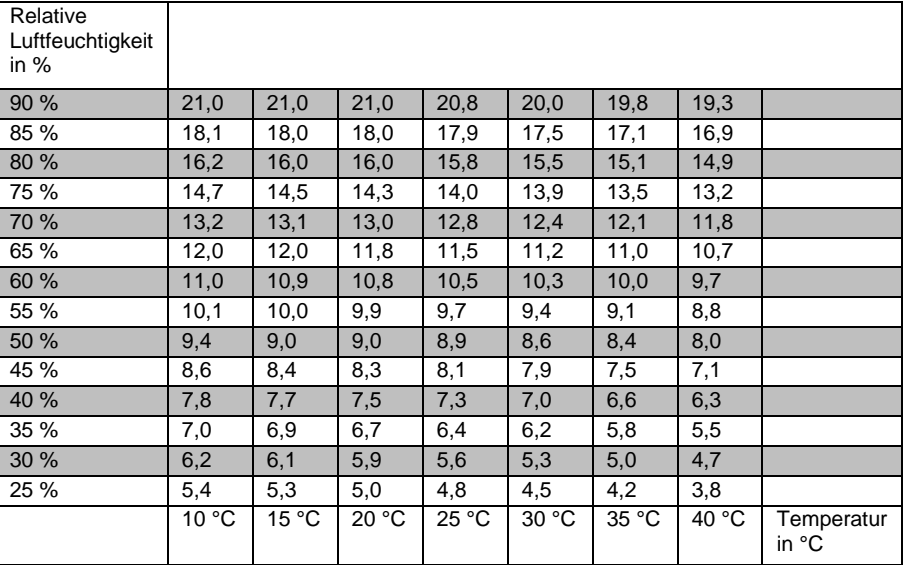

*Tabelle 1: Werte für Ausgleichsfeuchte*

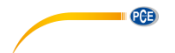

# <span id="page-6-0"></span>**3 Technische Spezifikationen**

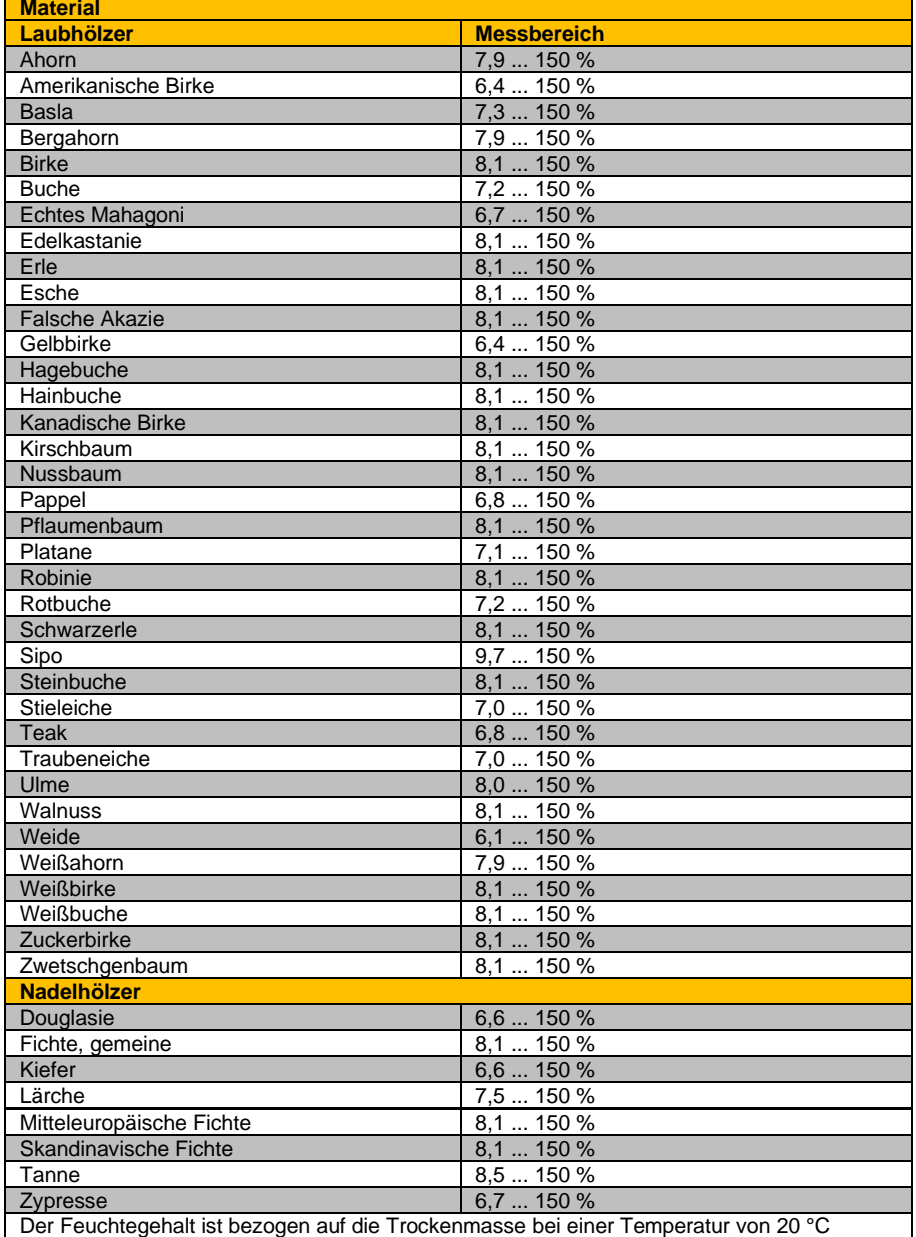

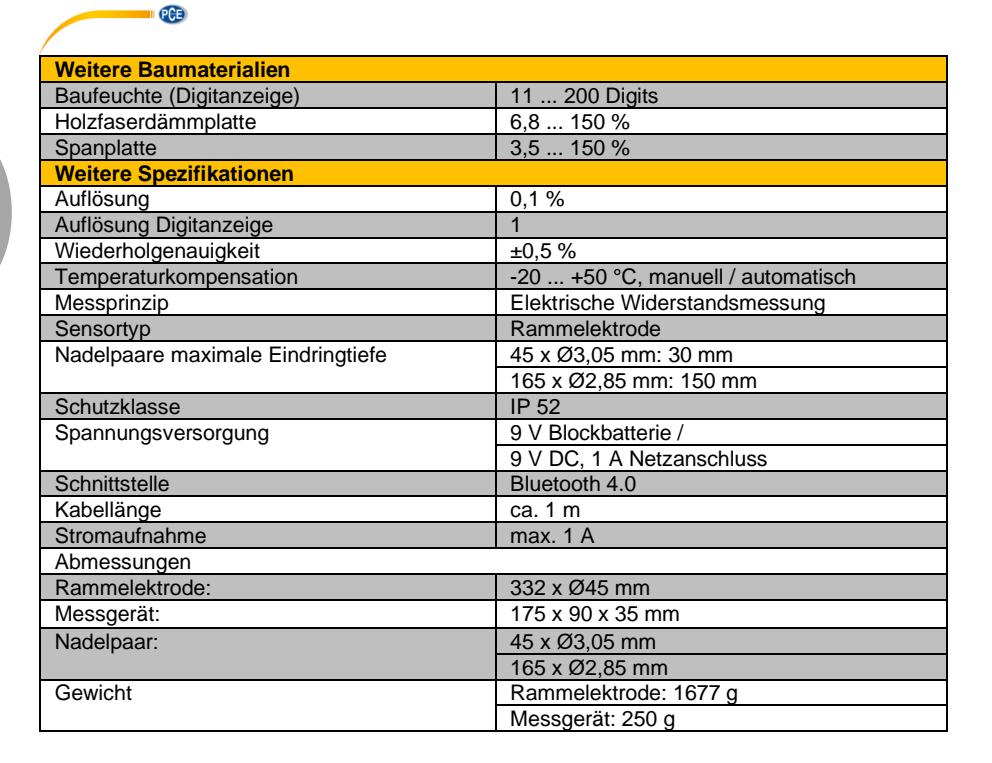

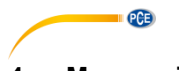

**4 Messgerätebeschreibung**

<span id="page-8-0"></span>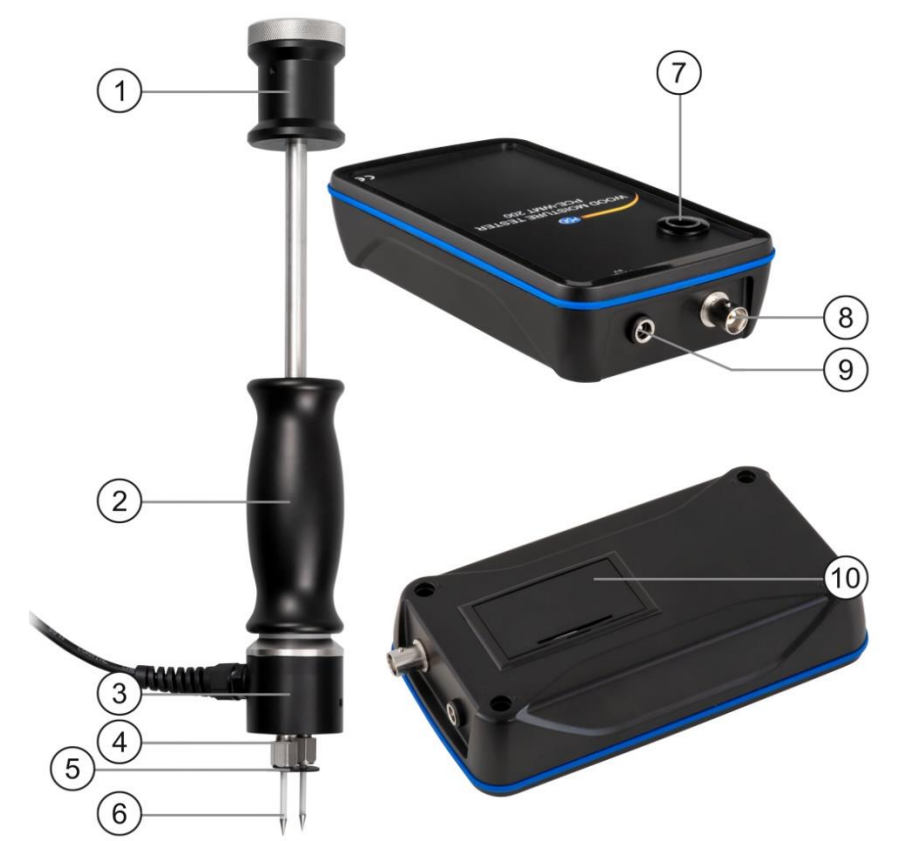

*Abbildung 1 Gerätebeschreibung*

- 1. Haltegriff<br>2. Schlagyo
- 2. Schlagvorrichtung<br>3. Elektrodenkopf
- 3. Elektrodenkopf<br>4. Elektrodenmutt
- 4. Elektrodenmuttern<br>5. Scheiben zur Isola
- 5. Scheiben zur Isolation der Messnadeln
- 6. Messnadeln<br>7. Ein-/Ausscha
- 7. Ein-/Ausschalter<br>8. BNC-Anschluss f
- 8. BNC-Anschluss für die Rammelektrode<br>9. Buchse für die Spannungsversorgung
- 9. Buchse für die Spannungsversorgung
- 10. Batteriefach

# <span id="page-9-1"></span><span id="page-9-0"></span>**5 Systemvoraussetzungen**

PCE

#### **5.1 Android**

- Android Version 9 Pie (API 28) oder höher
- Bluetooth-Schnittstelle (Version 4.2)
- Bildschirmgröße 5,71 Zoll
- Eine Mindestauflösung von 1520x720 Pixel
- Prozessor: ARM Cortex-A53, 2000 MHz, 4 Kerne
- 2 GB RAM Arbeitsspeicher empfohlen

#### <span id="page-9-2"></span>**5.2 iOS**

- Aktuelle iOS Version
- Bluetooth-Schnittstelle (Version 4.2)
- Bildschirmgröße 5,8 Zoll
- 2GB RAM Speicher

# <span id="page-9-4"></span><span id="page-9-3"></span>**6 Erste Schritte**

#### **6.1 Hinweise zur Holzfeuchtemessung**

Das PCE-WMT 200 arbeitet nach dem bewährten Verfahren der elektrischen Widerstands- bzw. Leitfähigkeitsmessung. Bei diesem Messverfahren ist der Widerstand von der Holzfeuchte abhängig. Das bedeutet, dass der Widerstand umso größer ist, je trockener das Holz ist. Je höher der Wasseranteil im Holz ist, umso geringer der Widerstand und umso leitfähiger das Holz. Um verlässliche Messergebnisse zu erhalten, sollten die Messungen an mehreren Stellen der ausgewählten Proben durchgeführt werden.

#### **6.1.1 Messparameter**

Die Holzfeuchtemessung ist von folgenden Parametern abhängig.

- Holzart
- Temperatur des Holzes
- Feuchtigkeit des Holzes

Für die Bestimmung der korrekten Temperatur des Holzes wird empfohlen, das Prüfstück über einen längeren Zeitraum in der Messumgebung zu lagern. So kann das Messgerät die Temperatur des Holzes anhand der Umgebungstemperatur automatisch bestimmen.

#### **6.1.2 Ermittlung der mittleren Holzfeuchte**

In der Praxis ist für die Beurteilung der Holzfeuchte die mittlere Holzfeuchte entscheidend. Dabei wird als mittlere Holzfeuchte das arithmetische Mittel der Ergebnisse der durchgeführten Messungen pro Holzstück mit folgender Einschlagtiefe der Elektroden ermittelt:

- Einschlagtiefe 5 mm zur Ermittlung der Oberflächenfeuchte
- Einschlagtiefe 1/2 der Holzdicke zur Ermittlung der Kernfeuchte
- Einschlagtiefe 1/3 der Holzdicke: optimale Messtiefe zur Ermittlung der mittleren Holzfeuchte

Bei einer Einschlagtiefe von 30% der Holzdicke kommen die Ergebnisse der Einzelmessungen dem Wert der mittleren Holzfeuchte am nächsten.

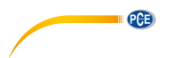

#### **6.1.3 Verwendung von isolierten Elektroden**

Aufgrund des starken Einflusses der Oberflächenfeuchtigkeit und möglicher Feuchteunterschiede über den Querschnitt des Holzes sollten nur Elektroden mit einer intakten Isolierung verwendet werden. So kann auch die Ermittlung der Holzfeuchte in tieferen Bereichen gewährleistet werden, ohne dass die Messwerte verfälscht werden.

#### **6.1.4 Messrichtung quer zur Holzfaser**

Entgegen der Empfehlung der DIN EN 13183-1 wird empfohlen, die Elektroden quer zur Faser zu platzieren. So werden unterschiedlich feuchte Faserstränge übermessen und die Messergebnisse werden dadurch nicht negativ beeinflusst.

#### **6.1.5 Anforderungen an die Messstelle**

Vor der Messung muss die Messstelle durch eine Sichtprüfung begutachtet werden. Die Messstelle muss frei von sichtbaren Fehlern sein, die die Messung negativ beeinflussen könnten, wie z. B. Risse, Rinde, Äste, Harzgallen, Holz- bzw. Flammschutzmittel oder Mittel zur chemischen Behandlung.

#### **6.1.6 Messabstand und -häufigkeit**

Vorzugsweise erfolgt die Messung in einem Abstand von ca. 30 cm vom Ende und zwischen den Messstellen eines Prüfstücks. Ist das Prüfstück kleiner als 60 cm, wird in der Mitte des Prüfstücks gemessen. Folgende Messhäufigkeit wird von der DIN EN 13183-2 gefordert.

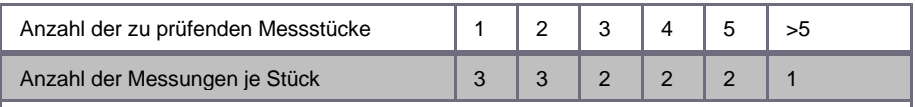

Die Messpunkte sollen nach Zufallsgesichtspunkten entlang der Länge ausgewählt werden, mit einem Mindestabstand von 30 cm zur Stirnseite des Prüfstücks

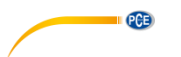

#### <span id="page-11-0"></span>**6.2 Rammelektrode**

Die mitgelieferte Rammelektrode, bestehend aus einem Gleithammer und den dazugehörigen Messspitzen, muss vor der Verwendung zusammengebaut werden. Nehmen Sie dazu die Messspitzen und schrauben Sie diese in die dafür vorgesehenen Schraubvorrichtungen. Achten Sie darauf, dass die Elektrodenmuttern fest verschraubt sind, um Verletzungen bei der Anwendung vorzubeugen. Schlagen Sie die Einschlagelektrode in das zu messende Holz. Die Eindringtiefe der Elektrode sollte ein Drittel der Holzdicke betragen, s. Abbildung 2. Beachten Sie, dass Messspitzen senkrecht zur Holzfaser angebracht werden müssen. Schließen Sie anschließend das Messgerät an die Messelektrode an, s. Abbildung 3.

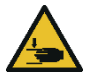

**ACHTUNG:** Bei unsachgemäßer Benutzung der Rammelektrode besteht Quetschgefahr.

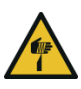

**ACHTUNG:** Bei unsachgemäßer Benutzung der Rammelektrode besteht Verletzungsgefahr durch die Messspitzen.

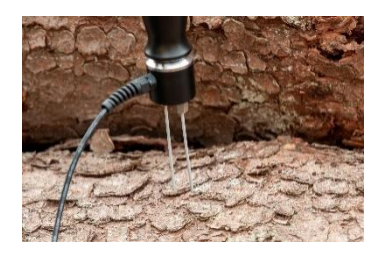

*Abbildung 2 Messelektrode*

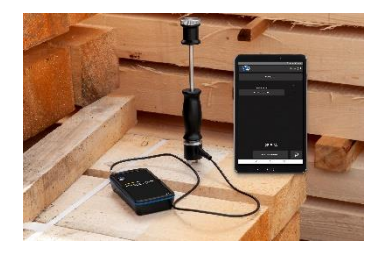

*Abbildung 3 PCE-WMT 200 mit Messelektrode*

# <span id="page-12-0"></span>**7 Installation der mobilen Anwendung**

Bitte laden Sie die App aus dem Google Play Store oder Apple App Store herunter und installieren diese auf dem Smartphone. Anschließend sind die Zugriffsberechtigungen für Standort, Bluetooth und Speicher zu prüfen und freizugeben.

# <span id="page-12-1"></span>**8 Beschreibung der Oberfläche**

Das Hauptfenster setzt sich aus zwei Teilbereichen zusammen. In der oberen Symbolleiste befindet sich links eine Menüschaltfläche, die ein Seitenmenü öffnet. Im Seitenmenü befinden sich Menüpunkte für Software- und Unternehmensinformationen, auf die im weiteren Verlauf Bezug genommen wird.

Unter der Toolbar befinden sich sechs Schaltflächen, die je eine Funktionalität repräsentieren.

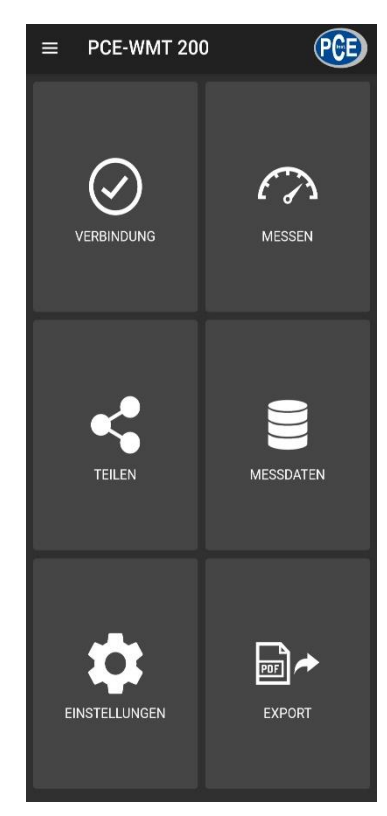

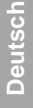

# **PCE**

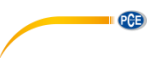

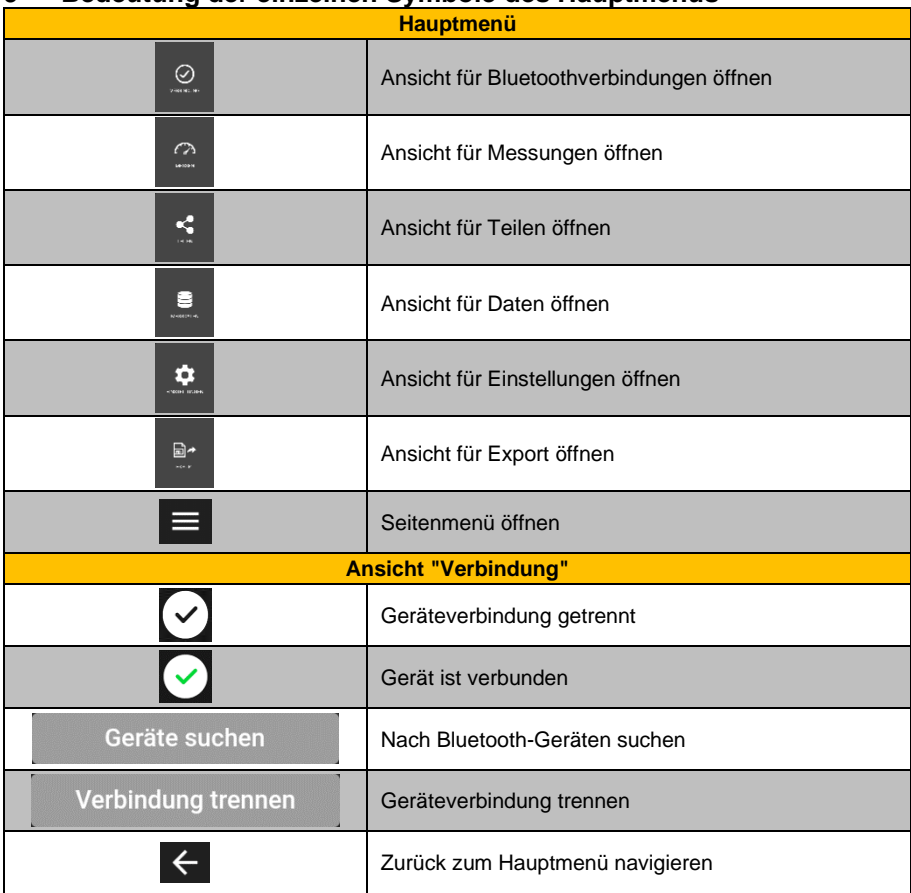

# <span id="page-13-0"></span>**9 Bedeutung der einzelnen Symbole des Hauptmenüs**

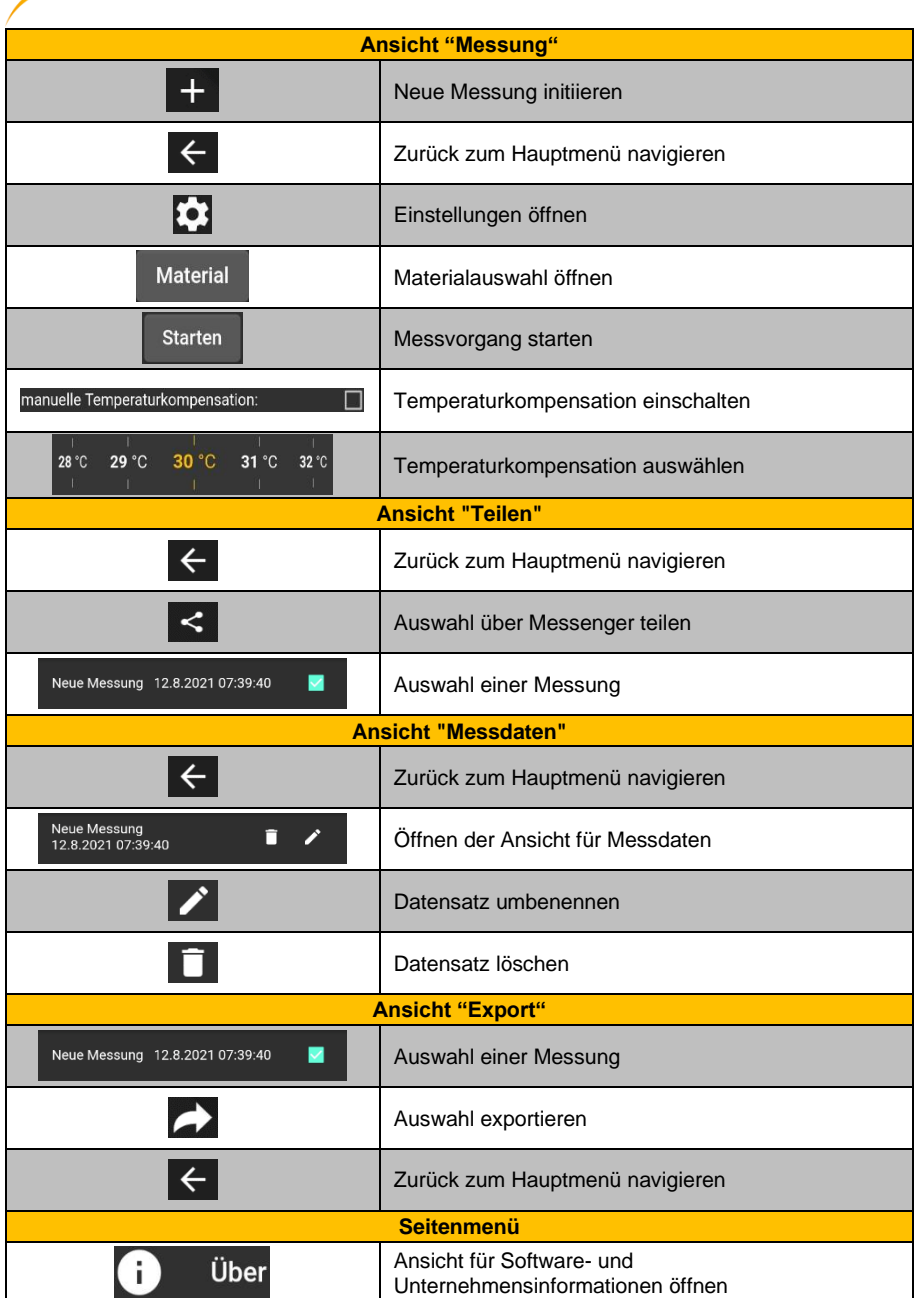

**IL PCE** 

<span id="page-15-0"></span>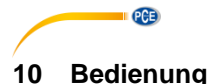

#### <span id="page-15-1"></span>**10.1 Die erste Benutzung der App**

Bevor das Messgerät mit der App zusammenarbeiten kann, muss sichergestellt werden, dass Bluetooth aktiviert ist. Des Weiteren müssen die Zugriffsberechtigungen für Standort und Speicher freigegeben werden. Diese dienen ausschließlich der Suche nach Bluetooth-Geräten in der unmittelbaren Umgebung und dem Speichern der Messdaten in Form von PDF-Dateien auf dem Smartphone. Die Berechtigungen können je nach Gerät unter **Einstellungen -> Apps -> PCE-WMT 200 -> Berechtigungen** freigegeben werden. Nach der Freigabe der Zugriffsberechtigungen kann die App vollumfänglich genutzt werden.

#### <span id="page-15-2"></span>**10.2 Verbindung zum Messgerät herstellen**

Nach dem Start der App kann eine Bluetoothverbindung mit dem Messgerät hergestellt werden. Es ist sicherzustellen, dass das Smartphone und das Messgerät nicht weiter als 5 … 10 m voneinander entfernt sind. Zur Herstellung der Verbindung muss durch Antippen von "**Verbindung"** im Hauptmenü in das entsprechende Menü navigiert werden. Unter "**Verbindung"** können Bluetoothverbindungen verwaltet werden. Zum Aufbau einer Verbindung muss nach einem geeigneten Messgerät gesucht werden. Dies kann durch Antippen der Schaltfläche "**Geräte suchen**" angestoßen werden. Die gefundenen Geräte werden anschließend in einer Liste dargestellt, siehe Abbildung.

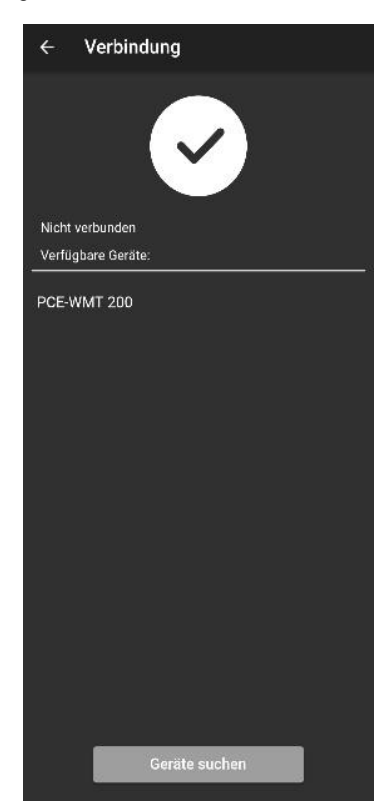

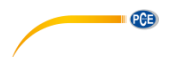

Nachdem das Gerät gefunden wurde (z. B. PCE-WMT 200), kann durch Antippen des Geräts in der Liste eine Verbindung hergestellt werden. Nach erfolgreichem Verbindungsaufbau bekommt der Benutzer umgehend eine Bestätigung auf dem Display, dass die Geräte verbunden sind und wird direkt ins Hauptmenü weitergeleitet.

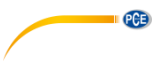

#### <span id="page-17-0"></span>**10.3 Verbindung zum Messgerät trennen**

Durch Tippen auf das Symbol verbindung trennen kann die Verbindung zum Messgerät getrennt werden. Das Beenden der App bei aktiver Bluetoothverbindung trennt die verbundenen Geräte. Die Geräte sollten grundsätzlich nach Benutzung, wie oben beschrieben, voneinander getrennt werden, bevor die mobile Anwendung geschlossen wird. Dies dient der korrekten Funktion des Geräts.

### <span id="page-17-1"></span>**11 Durchführung einer Messung**

Der Menüpunkt **"Messen"**, der aus dem Hauptmenü erreichbar ist, bietet die Möglichkeit zur Durchführung einer Messung. Vor der Durchführung der ersten Messung ist sicherzustellen, dass eine aktive Bluetoothverbindung zwischen Smartphone und Messgerät besteht. Durch die unterschiedlichen Eigenschaften der Geräte gestaltet sich die Durchführung einer Messung je nach Gerät unterschiedlich. Unmittelbar nach dem Öffnen der Ansicht wird ein Dialogfenster eingeblendet, wo die Messung benannt und bestätigt werden muss. Anschließend befinden sich die Geräte im Messmodus und die Messwerte werden in der Benutzeroberfläche eingeblendet.

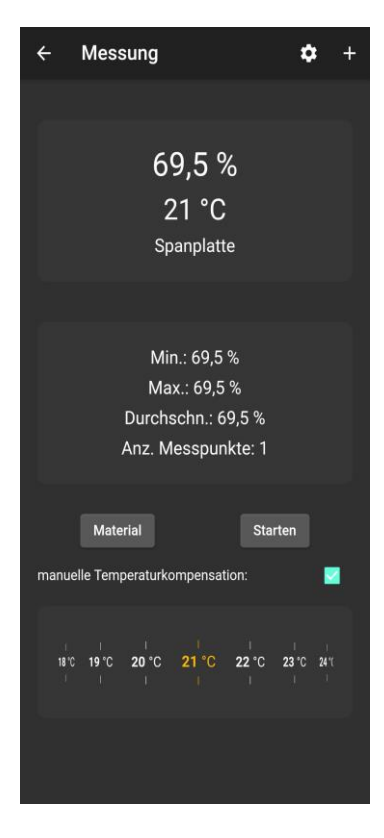

© PCE Instruments 15

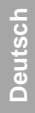

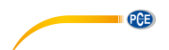

#### <span id="page-18-0"></span>**11.1 Darstellung der Messwerte**

<span id="page-18-1"></span>Je nach gewähltem Material werden unterschiedliche Messwerte mit deren Einheiten dargestellt.

#### **11.2 Internationalisierung**

Je nach eingestellter Sprache auf Ihrem Smartphone wird die Sprache und Formatierung jeweils auf Deutsch oder Englisch angezeigt.

#### <span id="page-18-2"></span>**12 Teilen von Messdaten**

Alle durchgeführten Messungen können über alle gängigen Messenger als PDF–Datei geteilt werden. Hierzu ist der Menüpunkt "**Teilen** " im Hauptmenü aufzurufen. Die Ansicht beinhaltet eine Liste aller durchgeführten Messungen. Die gewünschten Messungen können entsprechend durch das Setzen der Haken markiert werden.

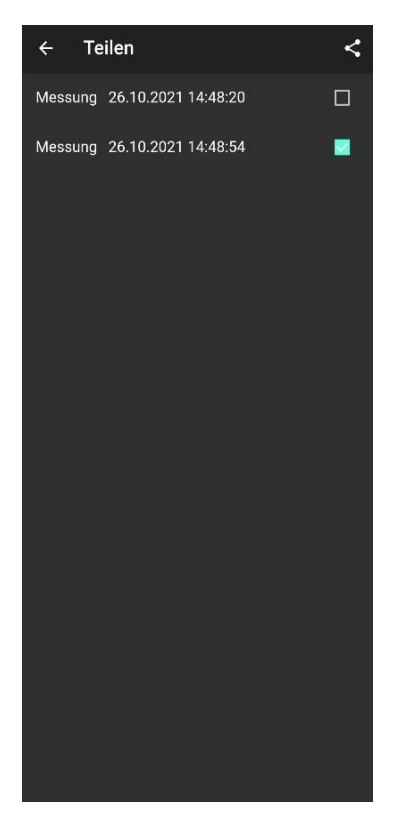

Nach Betätigung der Schaltfläche können Sie das gewünschte Export-Format wählen. Zur Auswahl des gewünschten Messengers wird ein Optionsdialog geöffnet. Nach der Auswahl werden die Messungen als PDF- oder CSV-Dokumente angehängt und können versendet werden.

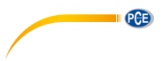

## <span id="page-19-0"></span>**13 Speicherung von Messdaten**

Alle durchgeführten Messungen werden in einer Datenbank auf dem Gerätespeicher des Smartphones abgelegt. Diese können jederzeit betrachtet, bearbeitet oder gelöscht werden. Dazu ist der Menüpunkt **"Messdaten"** im Hauptmenü aufzurufen. Die Ansicht beinhaltet alle Messdaten, die entsprechend des Zeitstempels der Messung benannt sind. Da die mobile Anwendung mit unterschiedlichen Messgeräten umgehen kann, muss das entsprechende Gerät ausgewählt werden, zu dem die jeweiligen Messungen angezeigt werden sollen.

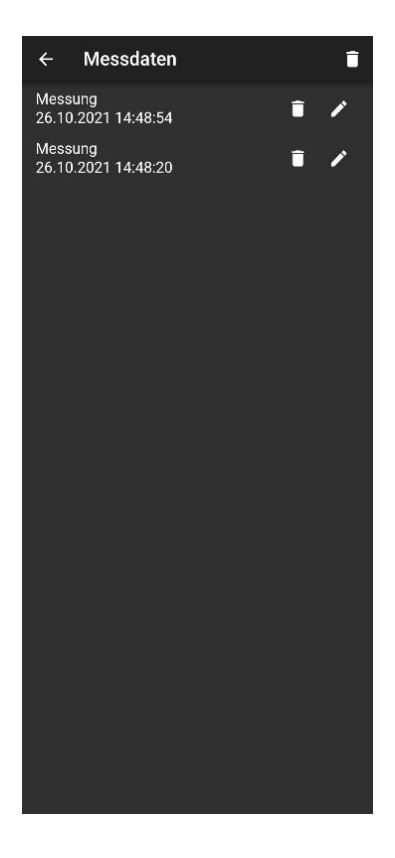

Jede Messung kann über die dazugehörigen Optionen umbenannt oder gelöscht werden. Des Weiteren ist eine Betrachtung der Messwerte durch Antippen der gewünschten Messung möglich.

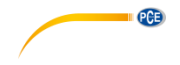

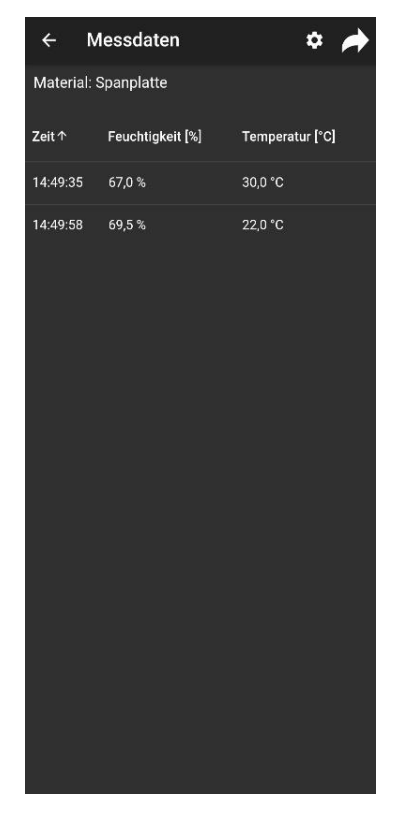

**Deutsch**

In der Übersicht der gespeicherten Messdaten sind die einzelnen Werte in einer Tabelle abgebildet. Hier können die Messwerte durch Tippen auf die jeweilige Spaltenüberschrift der Größe nach sortiert werden.

# <span id="page-21-0"></span>**14 Export von Messreihen**

**PGE** 

Der Export der Messreihen erfolgt über den Menüpunkt "**Export**" im Hauptmenü.

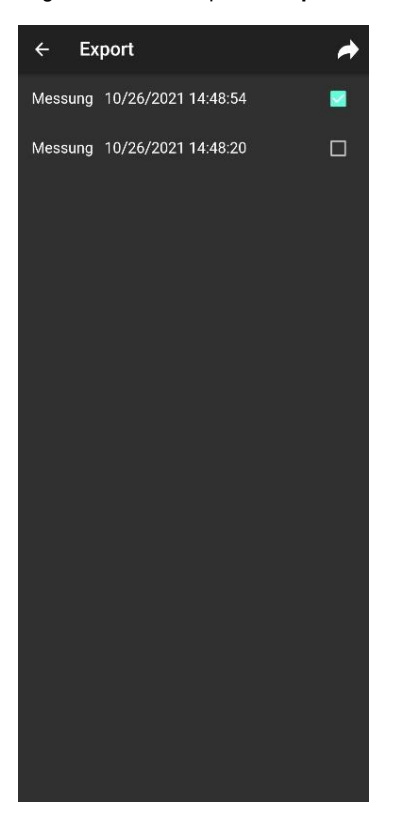

Unter der Ansicht "**Export**" können einzelne Messreihen ausgewählt und anschließend durch Betätigung der Schaltfläche exportiert werden. Während der Verarbeitung der Daten für den Export wird eine Fortschrittsanzeige eingeblendet. Die Messreihen werden nach der Verarbeitung im **"PCE"** Ordner des Dateisystems Ihres Smartphones in Form einer PDF- oder CSV-Datei abgelegt.

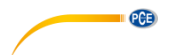

## <span id="page-22-0"></span>**15 Garantie**

Unsere Garantiebedingungen können Sie in unseren Allgemeinen Geschäftsbedingungen nachlesen, die Sie hier finden:<https://www.pce-instruments.com/deutsch/agb>

## <span id="page-22-1"></span>**16 Entsorgung**

#### **HINWEIS nach der Batterieverordnung (BattV)**

Batterien dürfen nicht in den Hausmüll gegeben werden: Der Endverbraucher ist zur Rückgabe gesetzlich verpflichtet. Gebrauchte Batterien können unter anderem bei eingerichteten Rücknahmestellen oder bei der PCE Deutschland GmbH zurückgegeben werden.

#### **Annahmestelle nach BattV:**

PCE Deutschland GmbH Im Langel 4 59872 Meschede

Zur Umsetzung der ElektroG (Rücknahme und Entsorgung von Elektro- und Elektronikaltgeräten) nehmen wir unsere Geräte zurück. Sie werden entweder bei uns wiederverwertet oder über ein Recyclingunternehmen nach gesetzlicher Vorgabe entsorgt. Alternativ können Sie Ihre Altgeräte auch an dafür vorgesehenen Sammelstellen abgeben.

WEEE-Reg.-Nr.DE69278128

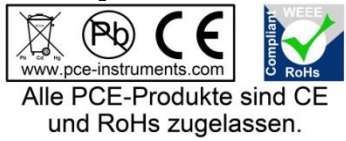

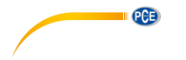

### <span id="page-23-0"></span>**1 Safety notes**

Acquaint yourself with the operation of the measuring device before using it in combination with the app. For this purpose, use this instruction manual. All safety notes have to be observed when using the meter only as well as when the device is used with the app.

The device and the app may only be used by qualified personnel. Damage or injuries caused by non-observance of the manual are excluded from our liability and not covered by our warranty.

- The device must only be used as described in this instruction manual. If used otherwise, this can cause dangerous situations for the user and damage to the meter.
- The instrument may only be used if the environmental conditions (temperature, relative humidity, …) are within the ranges stated in the technical specifications. Do not expose the device to extreme temperatures, direct sunlight, extreme humidity or moisture.
- Do not expose the device to shocks or strong vibrations.
- The case should only be opened by qualified PCE Instruments personnel.
- Never use the instrument when your hands are wet.
- You must not make any technical changes to the device.
- The appliance should only be cleaned with a damp cloth. Use only pH-neutral cleaner, no abrasives or solvents.
- The device must only be used with accessories from PCE Instruments or equivalent.
- Before each use, inspect the case for visible damage. If any damage is visible, do not use the device.
- Do not use the instrument in explosive atmospheres.
- Non-observance of the safety notes can cause damage to the device and injuries to the user.

We do not assume liability for printing errors or any other mistakes in this manual.

We expressly point to our general warranty terms which can be found in our general terms of business.

If you have any questions, please contact PCE Instruments. The contact details can be found at the end of this manual.

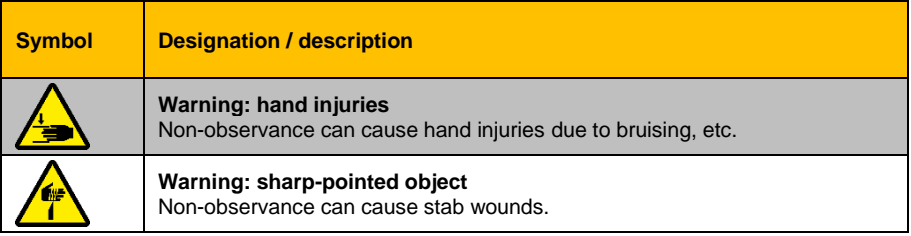

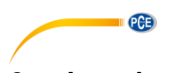

# <span id="page-24-0"></span>**2 Introduction**

The PCE-WMT 200 is an electronic wood moisture meter with a Bluetooth interface that allows moisture measurements to be made using a smartphone or tablet. With the wood moisture meter, up to 44 different types of wood can be checked for their moisture content. These include 36 hardwoods and 8 softwoods. In addition, the PCE-WMT 200 is equipped with a temperature sensor that measures the ambient temperature. This has the advantage that the measured wood moisture is adapted to the temperature. The PCE-WMT 200 is particularly suitable for use in wood processing plants.

#### <span id="page-24-1"></span>**2.1 Temperature compensation**

With the help of the integrated temperature compensation, it is also possible to measure cold and heated wood accurately without the need for a manual chart correction. The PCE-WMT 200 offers the advantage that the temperature compensation is carried out automatically during a measurement and the user can also carry out manual compensation. Temperature compensation is possible at temperatures from -20 to 50 °C. This means that even frozen wood can be checked for its moisture content.

#### <span id="page-24-2"></span>**2.2 Unsuitable measuring environments**

- Environment with permanently excessive humidity (>85 %).
- Environment with dust, flammable gases, vapours or solvents
- Environments with permanently too low (<-20  $^{\circ}$ C) and too high temperatures (>50  $^{\circ}$ C)

#### <span id="page-24-3"></span>**2.3 Static charge**

When humidity is low, static electricity with high voltage can occur due to external circumstances (friction, high insulation value of the environment, clothing of the user), which can lead to severe fluctuations in the measured values and even to the destruction of individual components of the device. As a preventive measure, it is therefore recommended to stand and hold the meter completely still and to ground it during the measuring process.

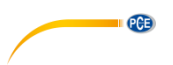

#### <span id="page-25-0"></span>**2.4 Wood moisture equilibrium and normal moisture content**

Wood is a hygroscopic material and reacts to fluctuations in the air humidity. If the air humidity drops, the water content in the wood also drops and vice versa. This means that there is a constant relationship between the air humidity and the wood moisture. This relationship is called wood moisture equilibrium. The normal moisture content is understood to be the wood moisture content that occurs in a normal climate with an ambient temperature of 20 °C and a relative humidity of 65 %.

Further values can be seen in chart 1 below.

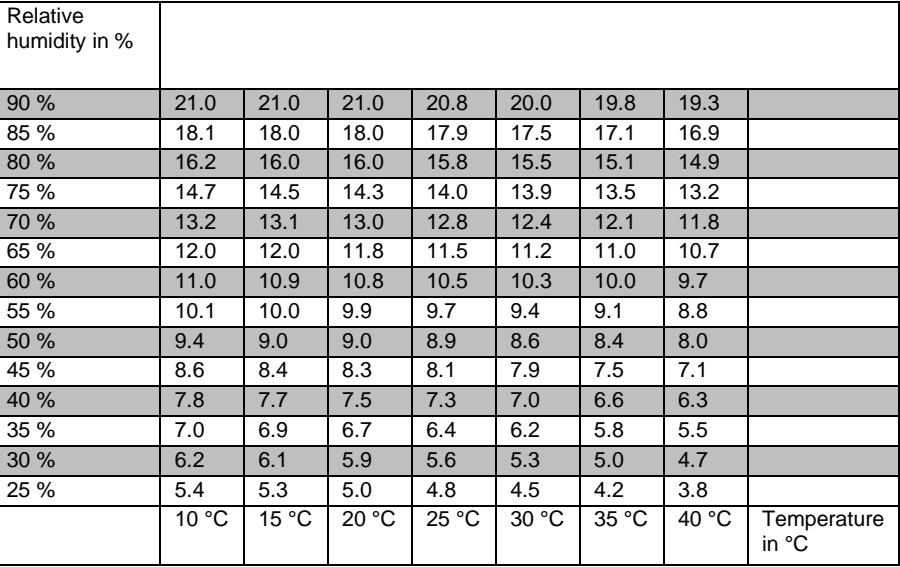

*Chart 1: Equilibrium moisture values*

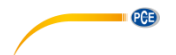

# <span id="page-26-0"></span>**3 Technical specifications**

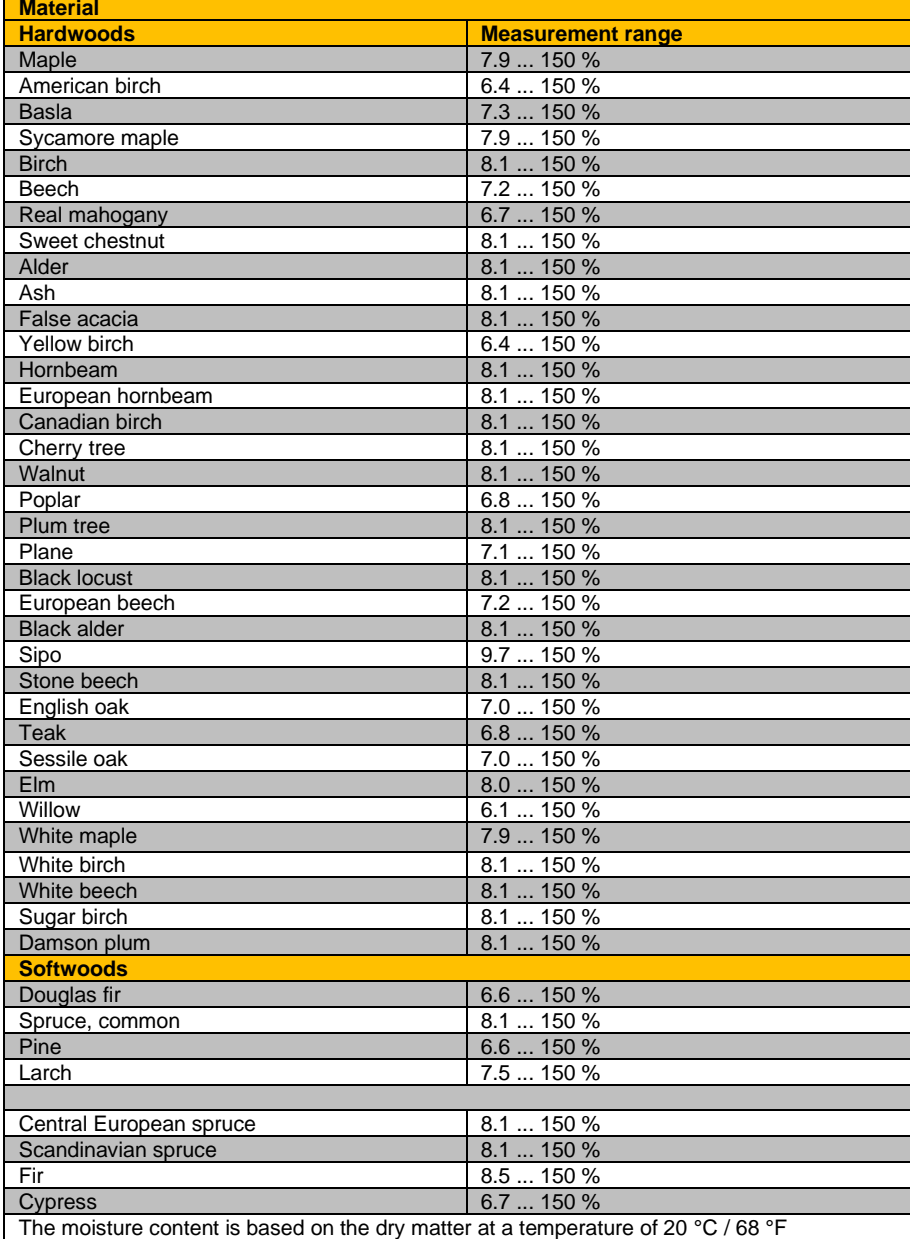

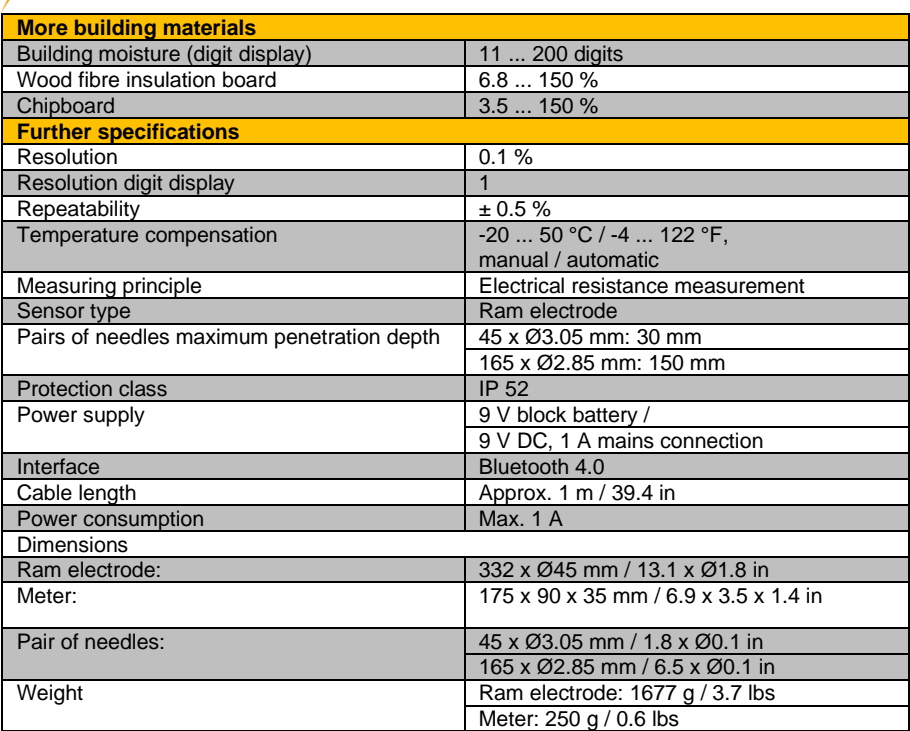

**EXECUTIVE PCE** 

<span id="page-28-0"></span>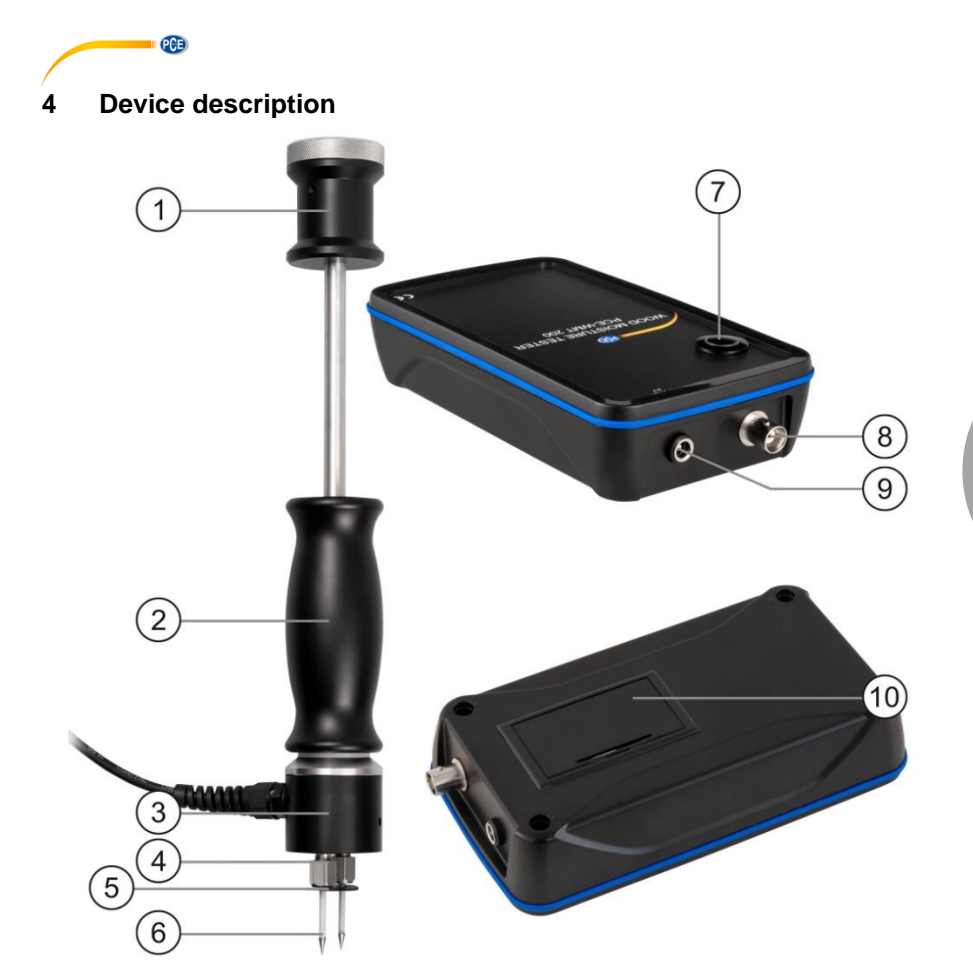

*Figure 1 Device description*

- 1. Handle<br>2. Impact
- 2. Impact device<br>3. Electrode head
- Electrode head
- 4. Electrode nuts<br>5. Discs for insula
- Discs for insulating the measuring needles
- 6. Measuring needles
- 7. On/off switch
- 8. BNC connection for the ram electrode<br>9. Socket for the power supply
- Socket for the power supply
- 10. Battery compartment

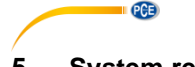

## <span id="page-29-1"></span><span id="page-29-0"></span>**5 System requirements**

#### **5.1 Android**

- Android version 9 Pie (API 28) or higher
- Bluetooth interface (version 4.2)
- Screen size 5.71 inches
- A minimum resolution of 1520x720 pixels
- Processor: ARM Cortex-A53, 2000 MHz, 4 cores
- 2 GB RAM recommended

#### <span id="page-29-2"></span>**5.2 iOS**

- Current iOS version
- Bluetooth interface (version 4.2)
- Screen size 5.8 inches
- 2GB RAM

# <span id="page-29-4"></span><span id="page-29-3"></span>**6 First steps**

#### **6.1 Information about moisture measurement**

The PCE-WMT 200 works according to the proven method of electrical resistance or conductivity measurement. In this measuring method, the resistance is dependent on the wood moisture. This means that the drier the wood, the greater the resistance will be. The higher the water content in the wood, the lower the resistance and the more conductive the wood.

To obtain reliable measurement results, the measurements should be carried out at several spots on the selected samples.

#### **6.1.1 Measuring parameters**

The wood moisture measurement depends on the following parameters.

- Type of wood
- Temperature of the wood
- Moisture of the wood

To determine the correct temperature of the wood, it is recommended to store the test piece in the measuring environment for a longer period of time. This allows the meter to automatically determine the temperature of the wood based on the ambient temperature.

#### **6.1.2 How to determine the mean wood moisture**

In practice, the mean wood moisture content is decisive for assessing the wood moisture content. The mean wood moisture is determined as the arithmetic mean of the results of the measurements carried out per piece of wood with the following impact depth of the electrodes:

- Impact depth 5 mm to determine the surface moisture
- Impact depth 1/2 of the wood thickness to determine the core moisture
- Impact depth 1/3 of the wood thickness: ideal measuring depth to determine the median wood moisture

At an impact depth of 30 % of the wood thickness, the results of the individual measurements come closest to the value of the mean wood moisture content.

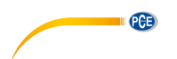

#### **6.1.3 Use of insulated electrodes**

Due to the severe influence of surface moisture and possible moisture differences across the cross-section of the wood, only electrodes with intact insulation should be used. This ensures that the wood moisture content can also be determined in deeper areas without falsifying the measured values.

#### **6.1.4 Measuring direction perpendicular to the wood fibre**

Contrary to the recommendation of DIN EN 13183-1, it is recommended to place the electrodes perpendicular to the fibre. This allows the meter to overmeasure fibre strands with different moisture contents so that the measurement results are not negatively influenced.

#### **6.1.5 Requirements for the measuring spot**

Before the measurement, the measuring position must be visually inspected. The measuring spot must be free of visible defects that could negatively influence the measurement, such as cracks, bark, branches, resin pockets, wood preservatives, flame retardants or chemical treatment agents.

#### **6.1.6 Measuring distance and frequency**

Preferably, the measurement should be made at a distance of approx. 30 cm from the end and between the measuring spots of a sample. If the sample is smaller than 60 cm, measurements are made in the middle of the sample. The following measurement frequency is required by DIN EN 13183-2.

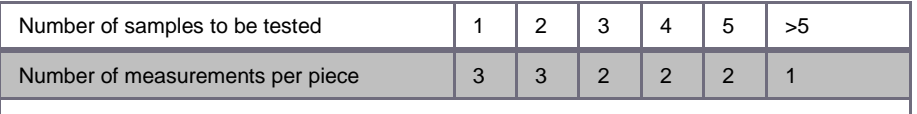

The measuring positions should be selected randomly along the length with a minimum distance of 30 cm to the front of the sample.

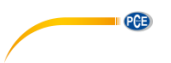

#### <span id="page-31-0"></span>**6.2 Ram electrode**

The included ram electrode, consisting of a slide hammer and the corresponding measuring tips, must be assembled before use. To do this, screw the measuring tips into the screw fixtures provided. Make sure that the electrode nuts are screwed tightly to prevent injuries during use. Drive the impact electrode into the wood to be measured. The impact depth of the electrode should be one third of the wood thickness, see figure 2. Note that measuring tips must be placed perpendicular to the wood fibre. Then connect the meter to the measuring electrode, see figure 3.

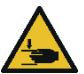

**ATTENTION:** There is a risk of bruising if the ram electrode is used improperly.

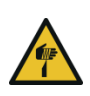

**ATTENTION:** If the ram electrode is used improperly, there is a risk of injury from the measuring tips.

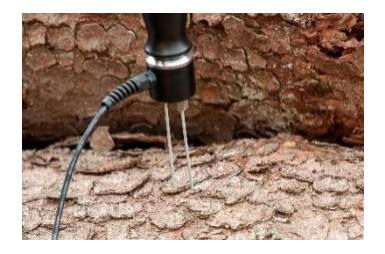

*Figure 2 Measuring electrode*

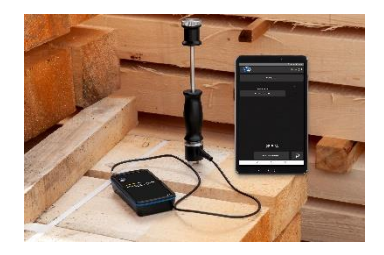

*Figure 3 PCE-WMT 200 with measuring electrode*

# $PCE$

## <span id="page-32-0"></span>**7 Installation of the mobile application**

Please download the app from the Google Play Store or Apple App Store and install it on your smartphone. Then check and grant the access permissions for location, Bluetooth and memory.

## <span id="page-32-1"></span>**8 Description of the user interface**

The main window is composed of two sections. In the upper toolbar, there is a menu button on the left which opens a side menu. The side menu contains menu items for software and company information. More detailed information about these menu items will follow below.

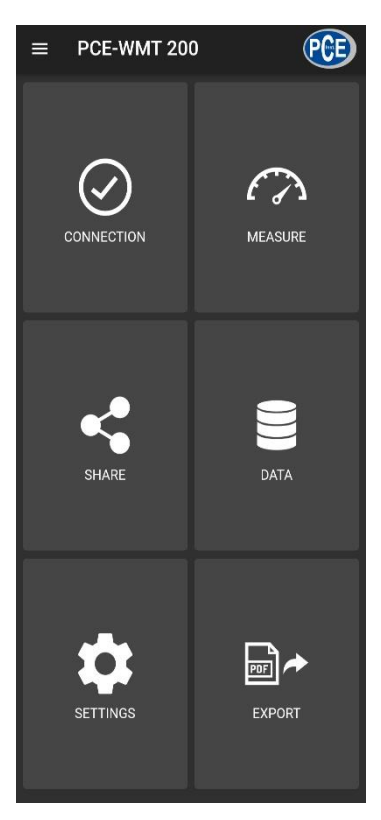

Below the toolbar, there are six buttons, each representing a functionality.

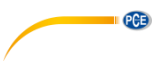

<span id="page-33-0"></span>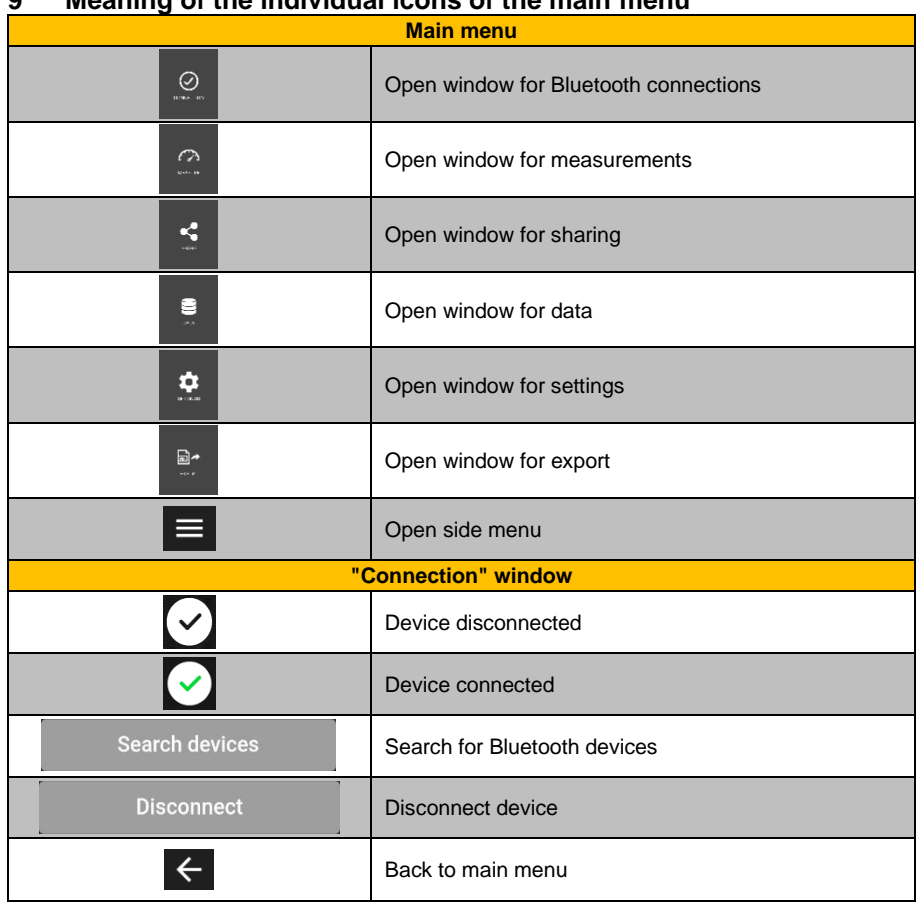

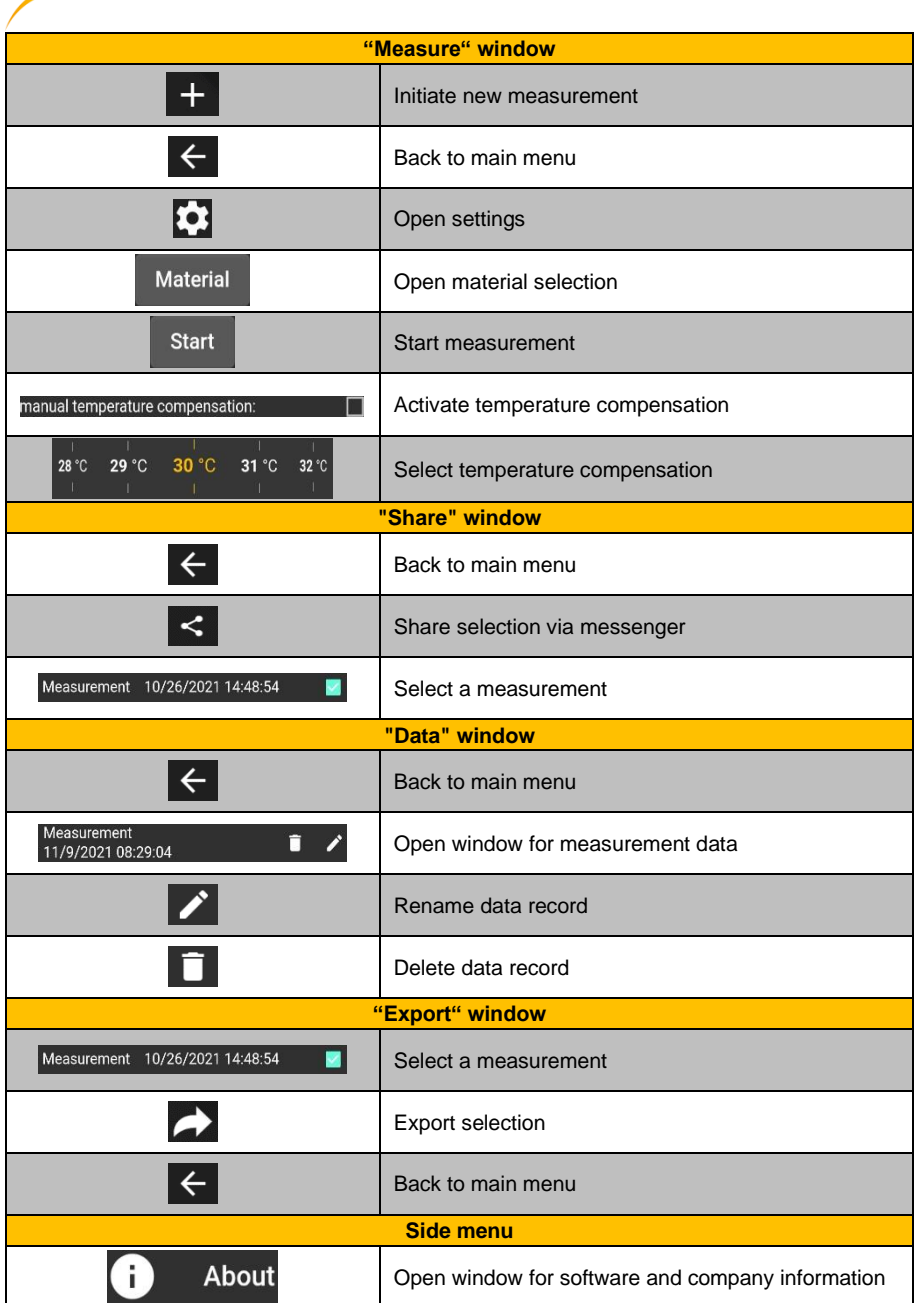

**PCE** 

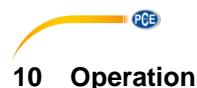

#### <span id="page-35-1"></span><span id="page-35-0"></span>**10.1 First use of the app**

Before the meter can work with the app, make sure that Bluetooth is activated. Furthermore, the access permissions for location and memory must be granted. These are used exclusively to search for Bluetooth devices in the direct vicinity and to save the measurement data to the smartphone as PDF files. The permissions can be granted, depending on the device, via **Settings -> Apps -> PCE-WMT 200-> Permissions**. After the access permissions have been granted, the app can be used to its full extent.

#### <span id="page-35-2"></span>**10.2 Connect to the meter**

After starting the app, a Bluetooth connection to the meter can be established. It must be ensured that the smartphone and the meter are not more than 5 … 10 m apart. To establish the connection, navigate to the corresponding menu by tapping on "**Connection**" in the main menu. Bluetooth connections can be managed under "**Connection**". To establish a connection, a suitable meter must be searched for. This can be initiated by tapping on the "**SEARCH DEVICE**" button. The devices found are then displayed in a list, see figure.

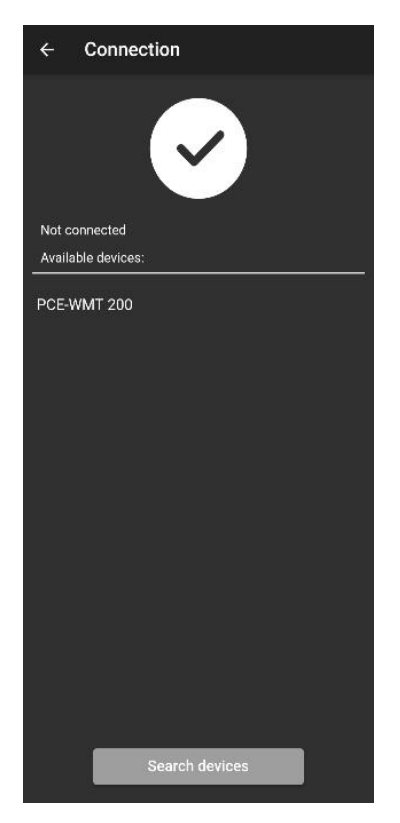

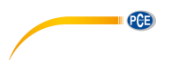

Once the meter has been found (e. g. PCE-WMT 200), a connection can be established by tapping on the meter in the list. After the connection has been successfully established, the user immediately receives a confirmation on the display that the devices are connected and is forwarded directly to the main menu.

#### <span id="page-36-0"></span>**10.3 Disconnect from the meter**

Tap on the **interest** is the seconnect the meter. Closing the app while the Bluetooth connection is active disconnects the devices. The devices should always be disconnected from each other after use, as described above, before closing the mobile application. This is to ensure correct functionality of the device.

#### <span id="page-36-1"></span>**11 Make a measurement**

The menu item "**Measure**", which can be reached from the main menu, offers the possibility to perform a measurement. Before making the first measurement, ensure that there is an active Bluetooth connection between the smartphone and the meter. Due to the different characteristics of the devices, the procedure for carrying out a measurement differs depending on the device. Immediately after opening the window, a dialogue box appears where the measurement must be named and confirmed. The devices are then in measurement mode and the measured values are displayed in the user interface.

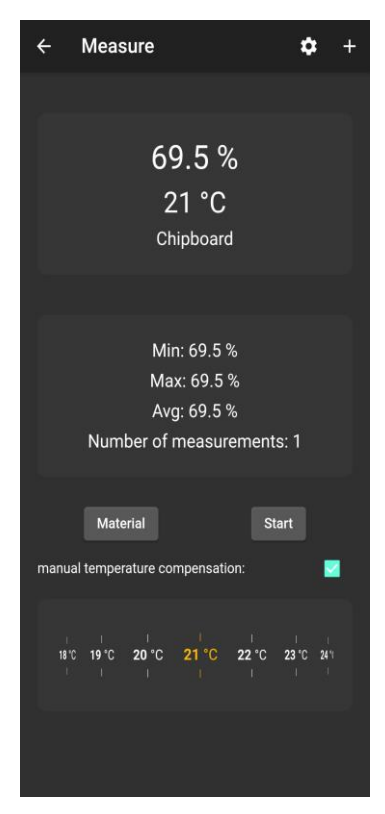

© PCE Instruments 34

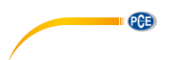

#### <span id="page-37-0"></span>**11.1 Display of the measured values**

<span id="page-37-1"></span>Depending on the selected material, different measured values are displayed with their units.

#### **11.2 Internationalisation**

Depending on the language set on your smartphone, the language and formatting are displayed in German or English respectively.

### <span id="page-37-2"></span>**12 Share measurement data**

All performed measurements can be shared via all common messengers as a PDF file. To do so, call up the menu item "**Share**" in the main menu. The window contains a list of all measurements that have been made. The desired measurements can be marked accordingly by placing check marks.

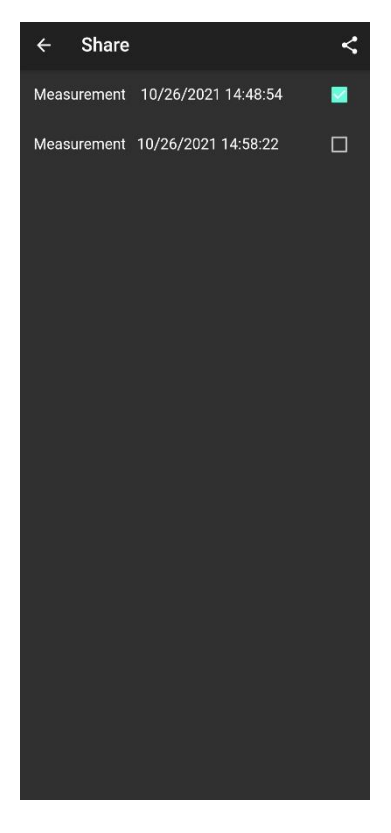

After tapping on the **button**, you can select the desired export format. An options dialogue opens to select the desired messenger. After the selection, the measurements are attached as PDF or CSV documents and can be sent.

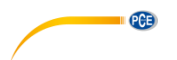

#### <span id="page-38-0"></span>**13 Save measurement data**

All measurements made are saved to a database in the memory of the smartphone. These can be viewed, edited or deleted at any time. To do this, call up the menu item "**Data**" in the main menu. This view contains all measurement data named according to the time stamp of the measurement. Since the mobile application works with several devices, you must select the meter the measurements of which you want displayed.

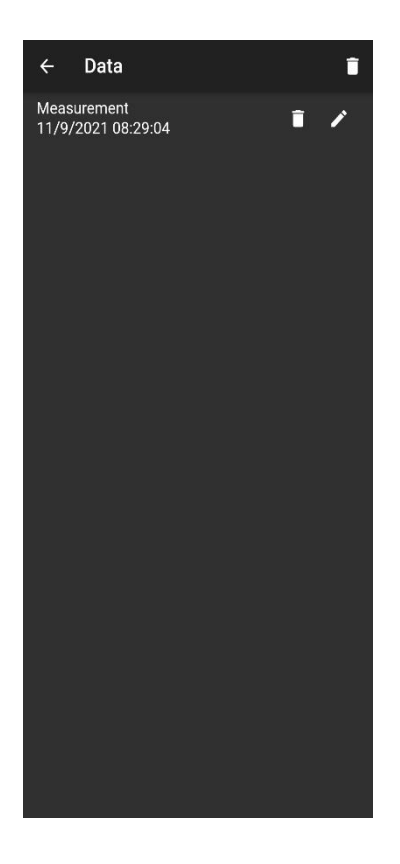

Each measurement can be renamed or deleted via the associated options. Furthermore, it is possible to view the measured values by tapping on the desired measurement.

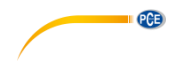

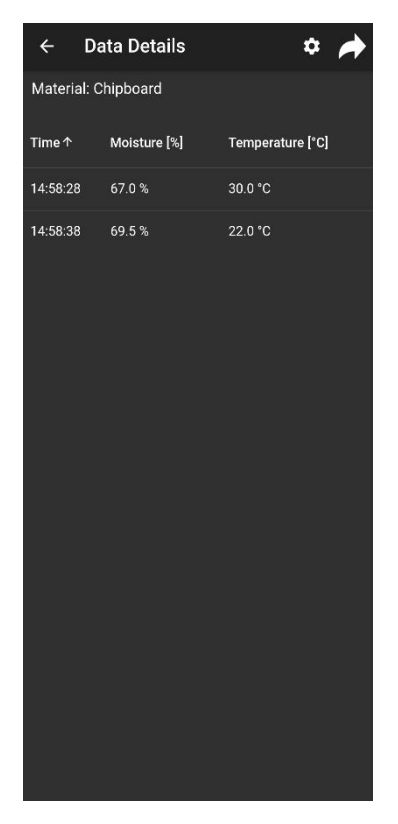

In the overview of the saved measurement data, the individual values are shown in a chart. Here, the measured values can be sorted by value by tapping on the respective column heading.

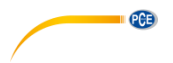

# <span id="page-40-0"></span>**14 Export series of measurements**

Series of measurements can be exported via the menu item "**Export**" in the main menu.

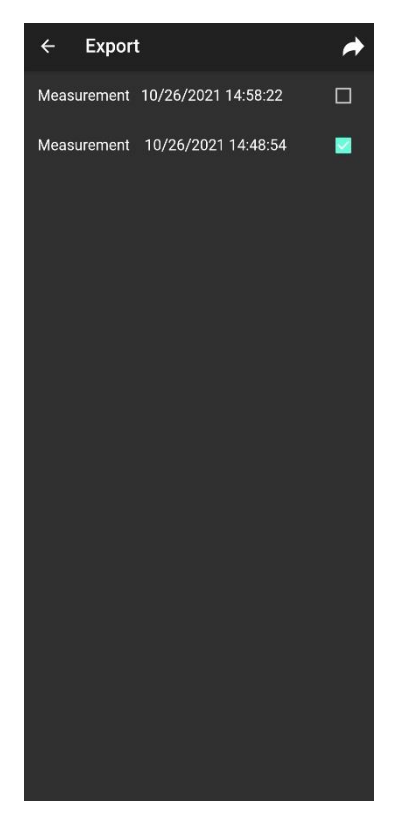

In the "**Export**" window, individual series of measurements can be selected and then exported by

tapping on the **button.** A progress bar is displayed while the data is being processed for export. After processing, the series of measurements are saved to the "**PCE**" folder of the file system of your smartphone as a PDF or CSV file.

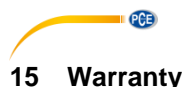

#### <span id="page-41-0"></span>You can read our warranty terms in our General Business Terms which you can find here: [https://www.pce-instruments.com/english/terms.](https://www.pce-instruments.com/english/terms)

### <span id="page-41-1"></span>**16 Disposal**

For the disposal of batteries in the EU, the 2006/66/EC directive of the European Parliament applies. Due to the contained pollutants, batteries must not be disposed of as household waste. They must be given to collection points designed for that purpose.

In order to comply with the EU directive 2012/19/EU we take our devices back. We either re-use them or give them to a recycling company which disposes of the devices in line with law.

For countries outside the EU, batteries and devices should be disposed of in accordance with your local waste regulations.

If you have any questions, please contact PCE Instruments.

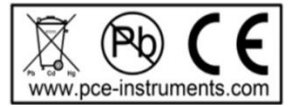

# **PCE Instruments contact information**

#### **Germany France Spain**

 $PCE$ 

Unit 11 Southpoint Business Park

PCE Brookhuis B.V. PCE Americas Inc. Institutenweg 15 1201 Jupiter Park Drive, Suite 8 7521 PH Enschede Jupiter / Palm Beach Nederland 33458 FL Telefoon: +31 (0)53 737 01 92 USA info@pcebenelux.nl Tel: +1 (561) 320-9162 www.pce-instruments.com/dutch Fax: +1 (561) 320-9176

PCE Deutschland GmbH PCE Instruments France EURL PCE Ibérica S.L. Im Langel 4 23, rue de Strasbourg Calle Mayor, 53<br>
D-59872 Meschede 67250 Soultz-Sous-Forets 67250 02500 Tobarra 67250 Soultz-Sous-Forets 02500 Tobarra (Albacete) Deutschland France España Tel.: +49 (0) 2903 976 99 0 Téléphone: +33 (0) 972 3537 17 Tel.: +34 967 543 548<br>Fax: +49 (0) 2903 976 99 29 Numéro de fax: +33 (0) 972 3537 18 Fax: +34 967 543 542 Numéro de fax: +33 (0) 972 3537 18 info@pce-instruments.com info@pce-france.fr info@pce-iberica.es www.pce-instruments.com/deutsch www.pce-instruments.com/french www.pce-instruments.com/espanol

**United Kingdom <b>Italy Italy Italy Instruments UK Integrated According to PCE Teknow <b>PCE Teknow PCE Teknow** PCE Instruments UK Ltd **PCE Italia s.r.l.** PCE Italia s.r.l. PCE Teknik Cihazları Ltd.Şti.<br>
Unit 11 Southpoint Business Park Via Pesciatina 878 / B-Interno 6 Halkalı Merkez Mah. Ensign Way, Southampton 55010 Loc. Gragnano Pehlivan Sok. No.6/C Hampshire Capannori (Lucca) 34303 Küçükçekmece - İstanbul United Kingdom, SO31 4RF **Italia** Italia **Institute Constructs** Türkiye Tel: +44 (0) 2380 98703 0 Telefono: +39 0583 975 114 Tel: 0212 471 11 47 Fax: +44 (0) 2380 98703 9 Fax: +39 0583 974 824 Faks: 0212 705 53 93 info@pce-instruments.co.uk info@pce-italia.it info@pce-cihazlari.com.tr www.pce-instruments.com/english www.pce-instruments.com/italiano www.pce-instruments.com/turkish

#### **The Netherlands United States of America**

info@pce-americas.com

**User manuals in various languages (français, italiano, español, português, nederlands, türk, polski, русский,** 中文**) can be found by using our product search on: www.pce-instruments.com**

**Specifications are subject to change without notice.**